# RV34x: تيبثت Cisco AnyConnect Secure Mac رتويبمك زاهج ىلع Client Mobility Ī

# الهدف

يوضح هذا المقال كيفية تنزيل Cisco AnyConnect Secure Mobility Client الإصدار x.4.10 وتثبيته على جهاز كمبيوتر Mac.

لا تنطبق هذه المقالة إلا على موجهات سلسلة Cisco Small Business RV34x، وليس منتجات المؤسسات.

# المقدمة

يعد Client Mobility Secure AnyConnect منتجًا برمجيًا لنقطة النهاية النمطية. وهو لا يوفر فقط الوصول إلى الشبكة الخاصة الظاهرية (VPN (من خلال طبقة مآخذ التوصيل الآمنة (SSL (والإصدار 2 من تبادل مفتاح الإنترنت (IKEv2) لأمان بروتوكول الإنترنت (IPsec) ولكنه يوفر كذلك الأمان المحسّن من خلال وحدات متعددة مدمجة.

إصدار برنامج AnyConnect

[\(الأحدث تنزيل](https://software.cisco.com/download/home/283000185) (AnyConnect - v4.10.x ●

# AnyConnect Secure Mobility Client تثبيت

يوفر هذا القسم القابل للتبديل تفاصيل ونصائح للمبتدئين.

## المتطلبات الأساسية

- AnyConnect هو منتج مرخص. تحتاج إلى شراء ترخيص (تراخيص) عميل من شريك مثل CDW أو من خلال تدبير أجهزة الشركة. هناك خيارات لمستخدم واحد (5S-Y-3PLS-AC-L (أو حزم من التراخيص تشمل سنة واحدة ل 25 مستخدما (S-25-P-PLS-AC(. كذلك، تتوفر خيارات ترخيص أخرى، بما في ذلك التراخيص الدائمة. لمزيد من التفاصيل حول الترخيص، راجع الروابط الموجودة في قسم معلومات ا*لترخيص* أدناه.
- [قم بتنزيل أحدث إصدار من البرامج الثابتة المتوفرة للموجه الخاص بك.](https://software.cisco.com/download/home/282413304) [\(انقر هنا للحصول على إرشادات](https://www.cisco.com/c/ar_ae/support/docs/smb/routers/cisco-rv-series-small-business-routers/smb5506-upgrade-firmware-on-an-rv34x-series-router.html) [خطوة بخطوة حول هذه العملية.\)](https://www.cisco.com/c/ar_ae/support/docs/smb/routers/cisco-rv-series-small-business-routers/smb5506-upgrade-firmware-on-an-rv34x-series-router.html)
- تأكد من أن نظام التشغيل لديك يحتوي على أحد الإصدارات التالية: x11. MacOS) بما في ذلك Sur Big عند إستخدام أحدث إصدار من البرامج الثابتة AnyConnect (و 10.15 و 10.14 و 10.13 (يتم دعم 64 بت فقط من 10.15 وما بعده). إذا لم تكن متأكدا من أن إصدار MacOS مدعوم، يمكنك التحقق من ملاحظات الإصدار. **عرض ملاحظات الإصدار من مايو 2021**.

انظروا إلى هذه المقالات الاخرى!

● [تثبيت AnyConnect على Windows](https://www.cisco.com/c/ar_ae/support/docs/smb/routers/cisco-rv-series-small-business-routers/smb5686-install-cisco-anyconnect-secure-mobility-client-on-a-windows.html)

- [تثبيت AnyConnect واستخدامه على سطح المكتب في نظام التشغيل Ubuntu](https://www.cisco.com/c/ar_ae/support/docs/smb/routers/cisco-rv-series-small-business-routers/Kmgmt-785-AnyConnect-Linux-Ubuntu.html)
- [تثبيت AnyConnect واستخدامه على سطح المكتب Ubuntu باستخدام واجهة المستخدم](https://www.cisco.com/c/ar_ae/support/docs/smb/routers/cisco-rv-series-small-business-routers/kmgmt-2597-Installing-AnyConnect-Linux-Ubuntu-desktop-User-Interface.html)

# الأجهزة القابلة للتطبيق | إصدار البرامج

- 1.0.03.21 | 340RV) تنزيل الأحدث)
- 1.0.03.21 | W340RV) تنزيل الأحدث)
	- 1.0.03.21 | 345RV) تنزيل الأحدث)
- الطراز 1.0.03.21 | P345RV) تنزيل الأحدث)

# معلومات الترخيص

تتيح تراخيص client AnyConnect إمكانية استخدام عملاء AnyConnect من أجهزة سطح المكتب وكذلك أي من عملاء AnyConnect من الأجهزة المحمولة المتوفرة. ستحتاج إلى ترخيص عميل لتنزيل Client Mobility Secure AnyConnect Cisco واستخدامه. يتيح ترخيص العميل وظيفة الشبكة الخاصة الظاهرية (VPN (ويُباع في حزم تتكون من 25 من الشركاء مثل CDW أو من خلال تدبير أجهزة الشركة.

هل تريد معرفة المزيد حول منح ترخيص AnyConnect؟ فيما يلي بعض الموارد:

- منتدى مناقشة مجتمع السلسلة Cisco Anyconnect Secure Mobility Client وCisco Anyconnect Secure من Cisco.
	- [الأسئلة المتداولة حول منح ترخيص AnyConnect](https://www.cisco.com/c/ar_ae/support/docs/security/anyconnect-secure-mobility-client/200191-AnyConnect-Licensing-Frequently-Asked-Qu.html).

## الخطوة 1

افتح مستعرض ويب وانتقل إلى صفحة ويب [تنزيلات برامج Cisco.](https://software.cisco.com/download/home)

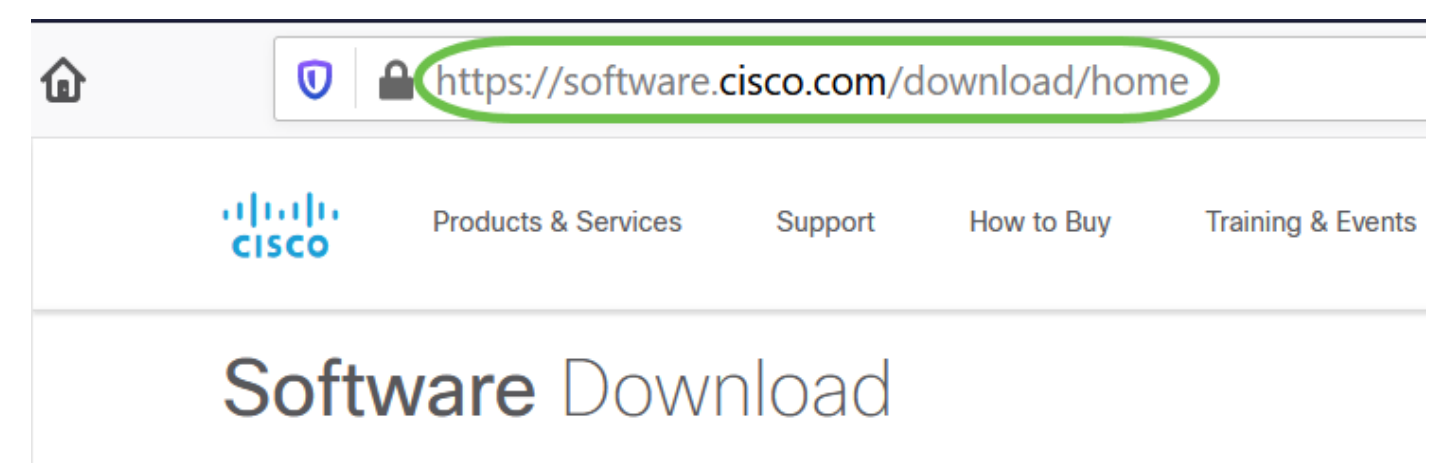

## الخطوة 2

في شريط البحث، ابدأ كتابة "AnyConnect "وستظهر الخيارات. حدد Mobility Secure AnyConnect .x.4 الإصدار Client

## الخطوة 3

تنزيل Cisco AnyConnect VPN Client. سيقوم معظم المستخدمين بتحديد خيار **حزمة النشر المسبق** ل AnyConnect) في نظام التشغيل OS Mac(.

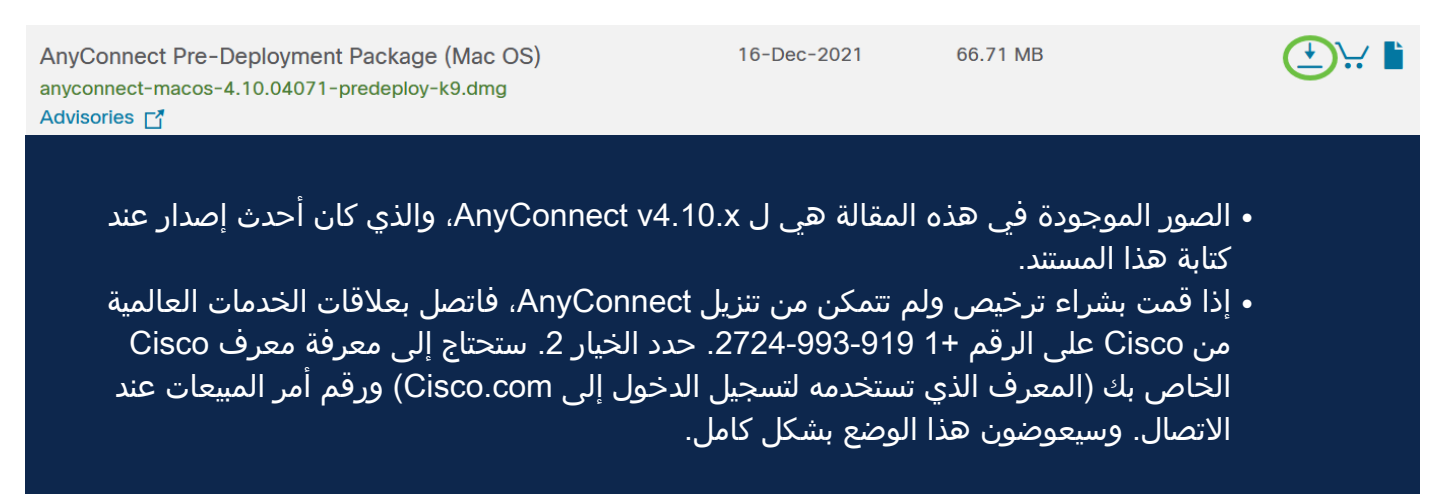

#### الخطوة 4

انقر نقرا مزدوجا على أداة التثبيت.

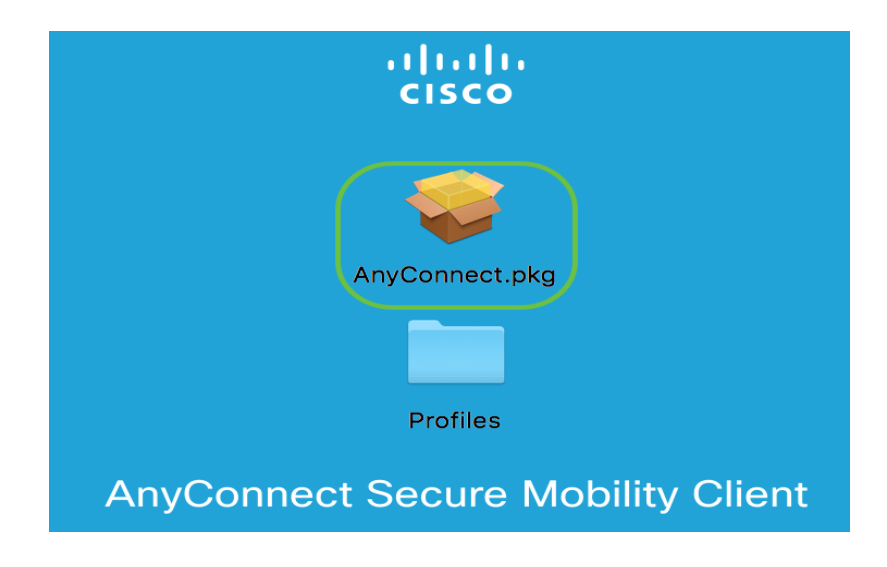

#### الخطوة 5

انقر فوق **متابعة**.

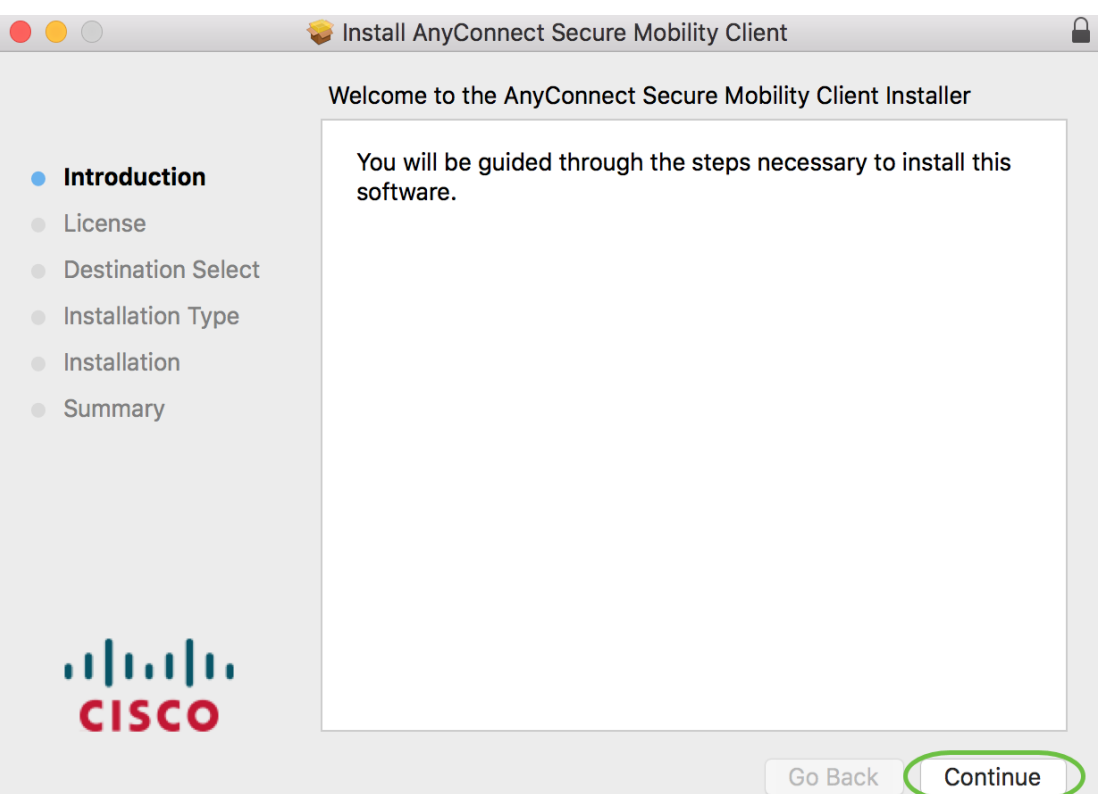

# انتقل إلى "إتفاقية ترخيص المستخدم النهائي التكميلية" ثم انقر على **متابعة**.

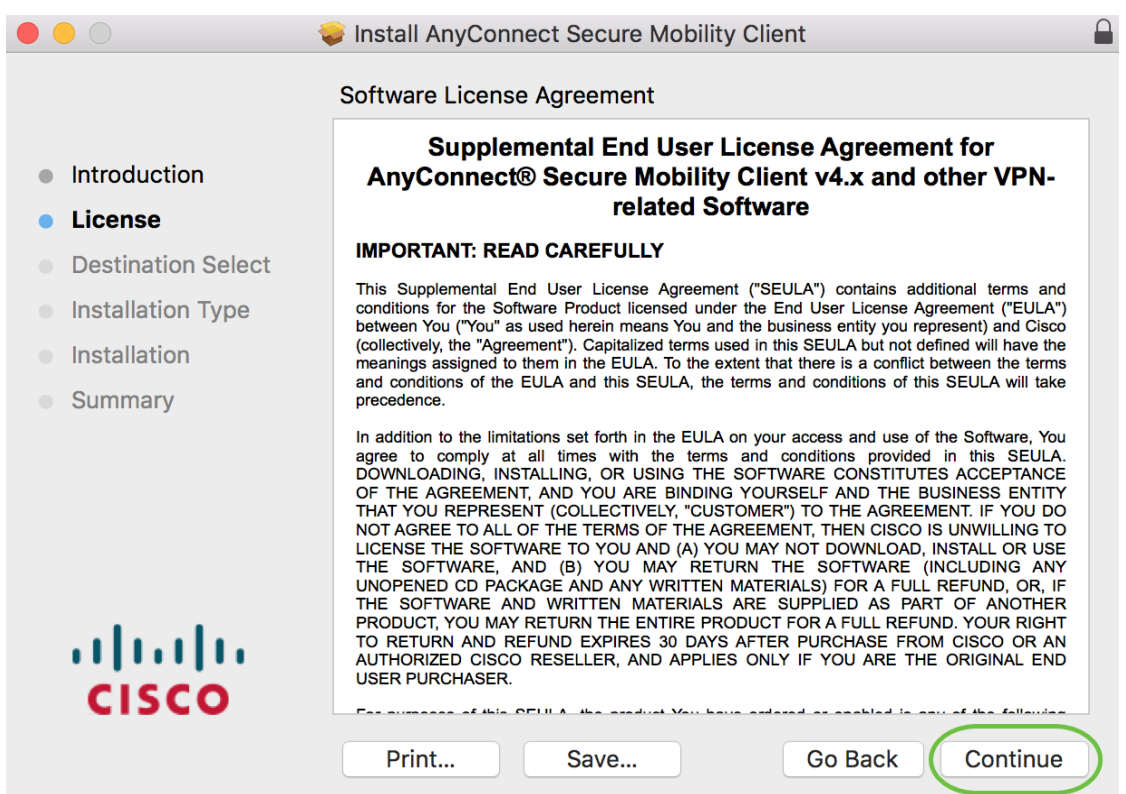

الخطوة 7

طقطقة **يوافق**.

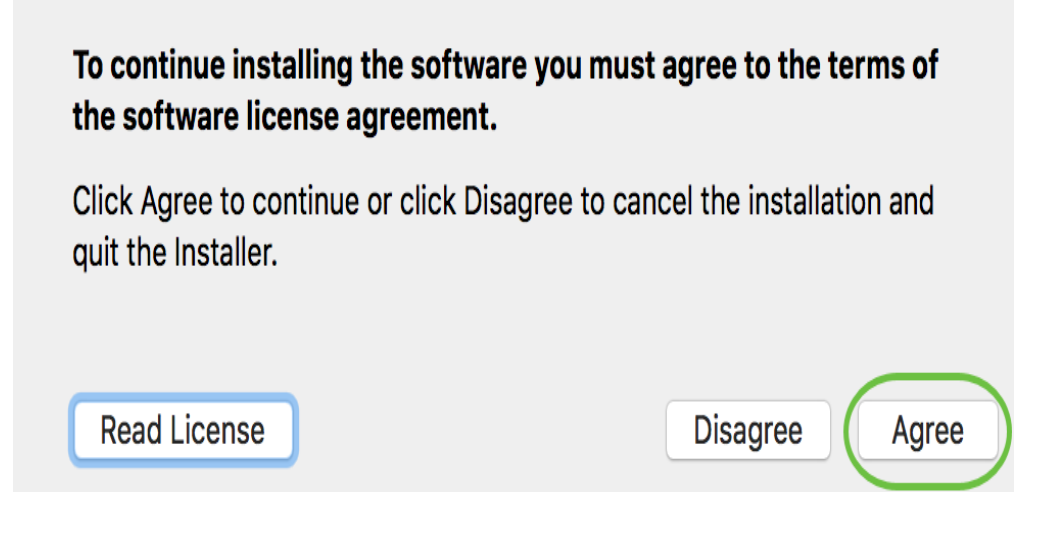

أختر المكونات التي سيتم تثبيتها عن طريق التحقق من خانات الاختيار المطابقة أو إلغاء تحديدها. يتم تثبيت جميع المكونات بشكل افتراضي.

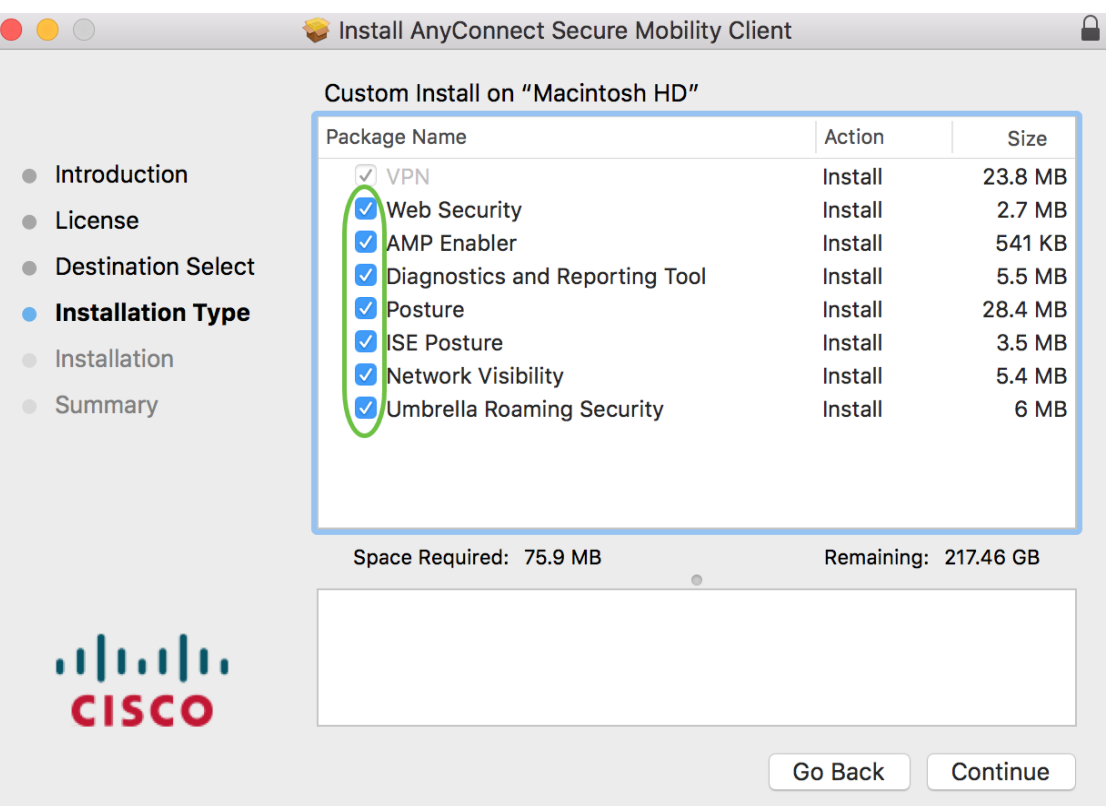

ستظهر العناصر التي تحددها في هذه الشاشة كخيارات في AnyConnect. إذا قمت بنشر AnyConnect للمستخدمين النهائيين، فقد ترغب في مراعاة خيارات إلغاء التحديد.

#### الخطوة 9

انقر فوق **متابعة**.

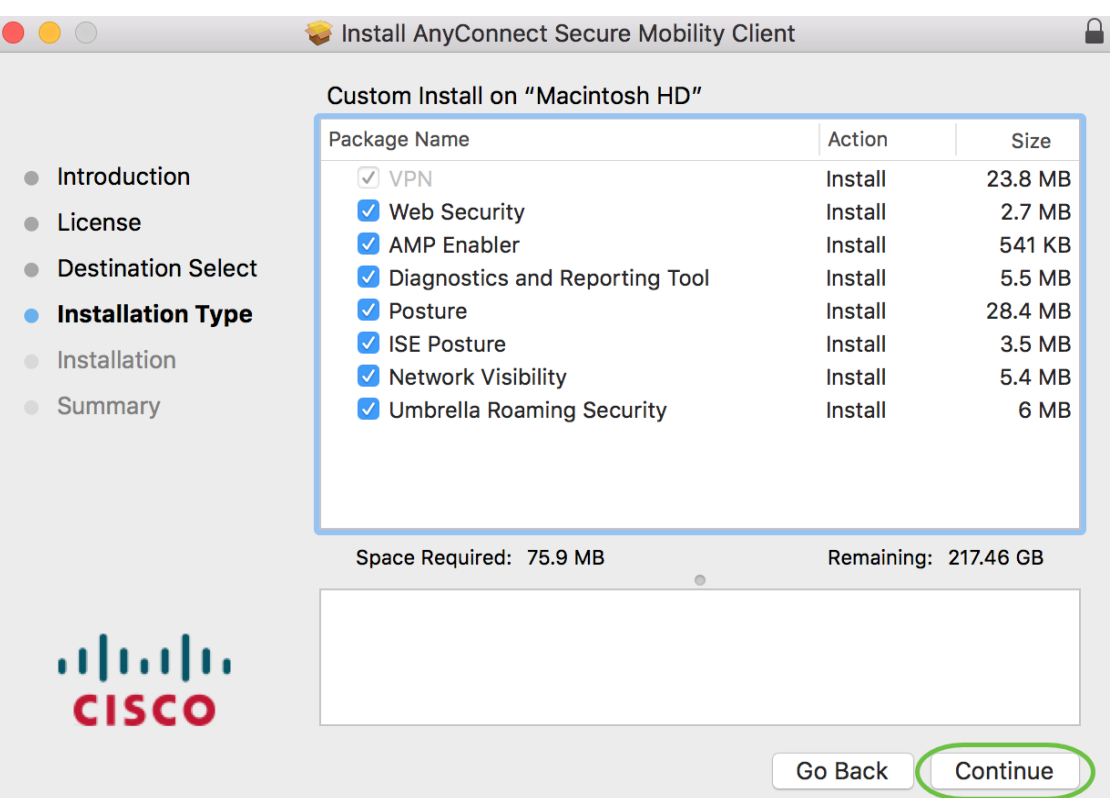

انقر على <mark>تثبيت</mark>.

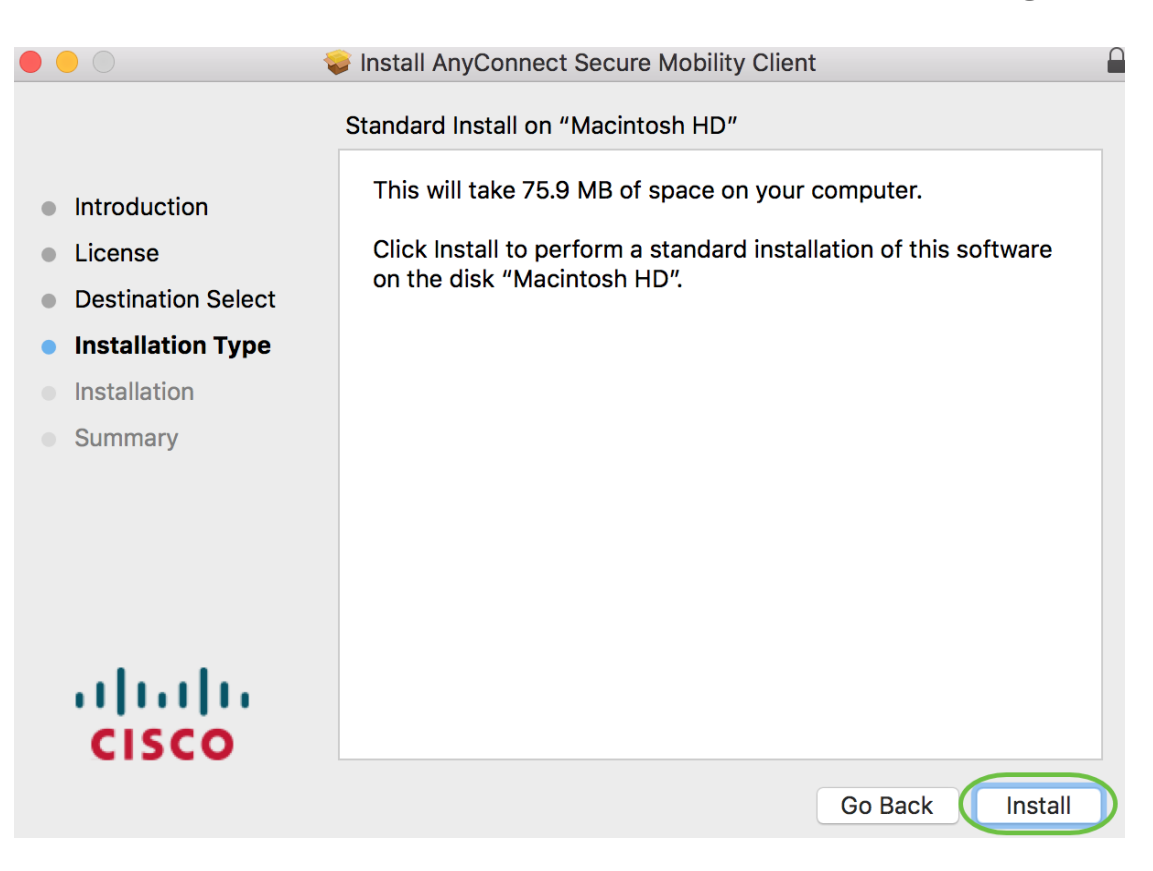

## الخطوة 11

(إختياري) أدخل كلمة المرور الخاصة بك في حقل كلمة المرور.

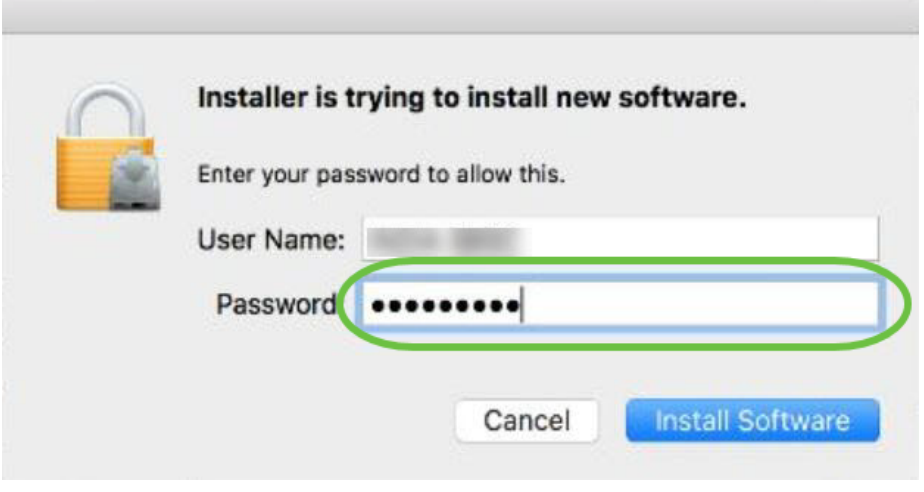

انقر على <mark>تثبيت البرامج</mark>.

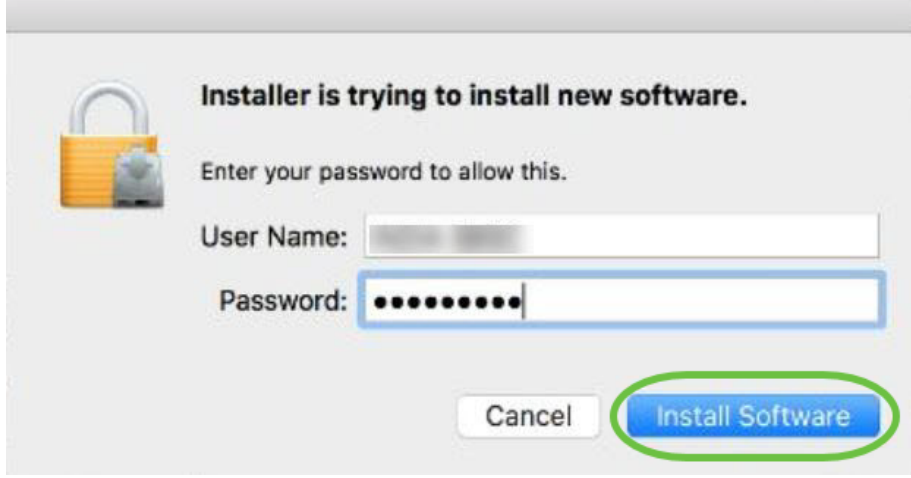

# الخطوة 13

انقر فوق "**إغلاق**".

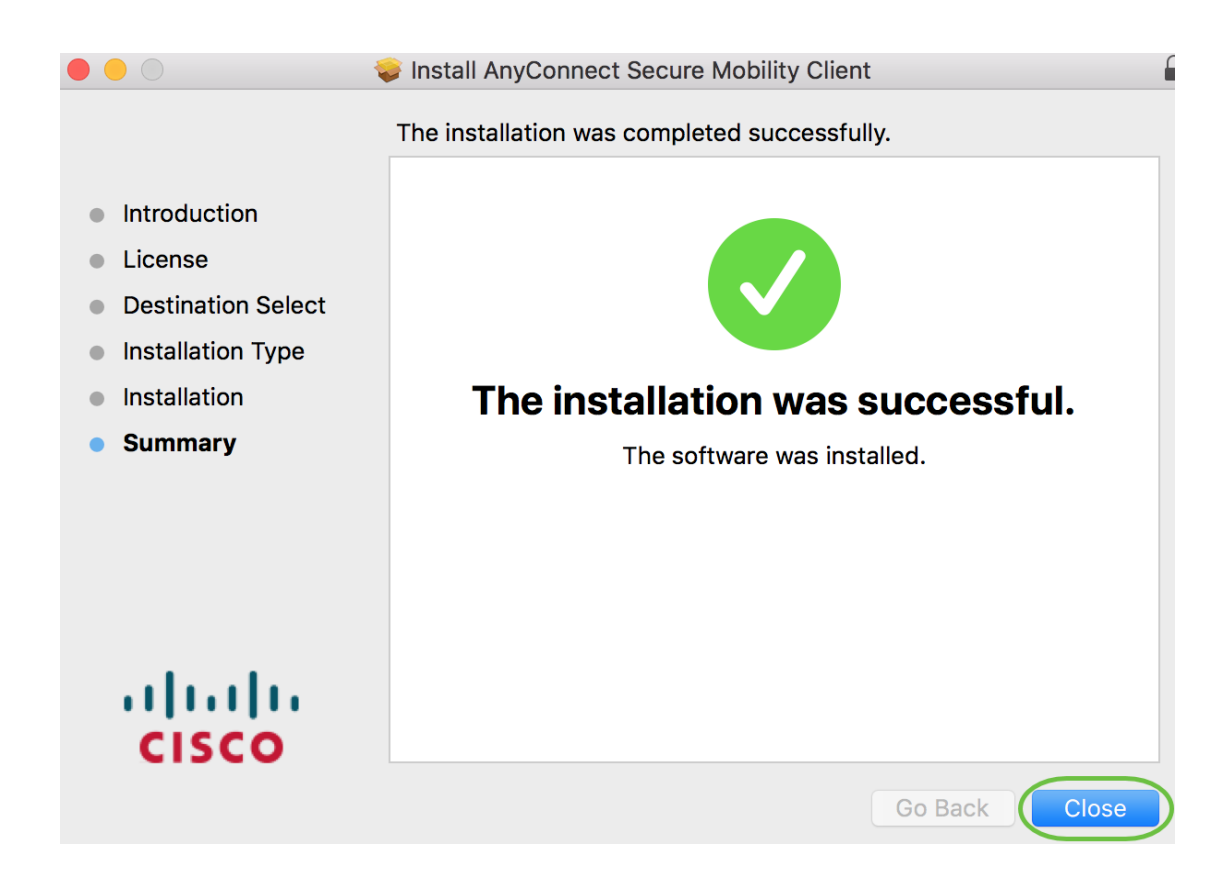

لقد انتهيت الآن من تثبيت برنامج Client Mobility Secure AnyConnect على جهاز كمبيوتر Mac لديك بنجاح.

موارد إضافية

[أستكشاف الأخطاء وإصلاحها بشكل أساسي](https://www.cisco.com/c/ar_ae/support/docs/smb/routers/cisco-rv-series-small-business-routers/smb5453-basic-troubleshooting-on-cisco-anyconnect-secure-mobility-cl.html) [دليل المسؤول الإصدار 4.10](/content/en/us/td/docs/security/vpn_client/anyconnect/anyconnect410/administration/guide/b-anyconnect-admin-guide-4-10.html) [ملاحظات الإصدار - 4.10](/content/en/us/td/docs/security/vpn_client/anyconnect/anyconnect410/release/notes/release-notes-anyconnect-4-10.html) [ترخيص](https://www.cisco.com/c/ar_ae/support/docs/smb/routers/cisco-rv-series-small-business-routers/smb5535-anyconnect-licensing-for-the-rv340-series-routers.html) [340RV - AnyConnect](https://www.cisco.com/c/ar_ae/support/docs/smb/routers/cisco-rv-series-small-business-routers/smb5535-anyconnect-licensing-for-the-rv340-series-routers.html) [نظرة عامة على VPN Business Cisco وأفضل الممارسات](https://www.cisco.com/c/ar_ae/support/docs/smb/routers/cisco-rv-series-small-business-routers/1399-tz-best-practices-vpn.html) تطبيق AnyConnect

لتجربة AnyConnect على الأجهزة المحمولة، يمكن تنزيل التطبيق من متجر Play Google أو Apple .store

[تنزيل تطبيق Android](https://play.google.com/store/apps/details?id=com.cisco.anyconnect.vpn.android.avf&hl=en_US) [تنزيل تطبيق iOS](https://apps.apple.com/us/app/cisco-anyconnect/id1135064690)

عرض فيديو متعلق بهذه المقالة...

انقر هنا لعرض المحادثات التقنية الأخرى من Cisco

ةمجرتلا هذه لوح

ةي الآلال تاين تان تان تان ان الماساب دنت الأمانية عام الثانية التالية تم ملابات أولان أعيمته من معت $\cup$  معدد عامل من من ميدة تاريما $\cup$ والم ميدين في عيمرية أن على مي امك ققيقا الأفال المعان المعالم في الأقال في الأفاق التي توكير المالم الما Cisco يلخت .فرتحم مجرتم اهمدقي يتلا ةيفارتحالا ةمجرتلا عم لاحلا وه ىل| اًمئاد عوجرلاب يصوُتو تامجرتلl مذه ققد نع امتيلوئسم Systems ارامستناه انالانهاني إنهاني للسابلة طربة متوقيا.